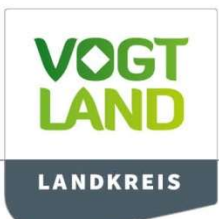

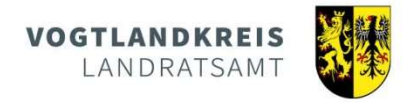

# Anzeige von Landpachtverträgen auf Amt24 – so funktioniert's:

## 1. Registrierung

Sofern Sie noch nicht bei Amt24 registriert sind, muss zuerst die Registrierung vorgenommen werden. Einmal registriert, ist dies dann nicht mehr notwendig, Anmeldung einfach mit der hinterlegten Email-Adresse sowie dem Passwort.

Die Registrierung ist kostenfrei!

a) Öffnen Sie www.amt24.sachsen.de mit Ihrem Browser und klicken Sie rechts oben auf Anmelden:

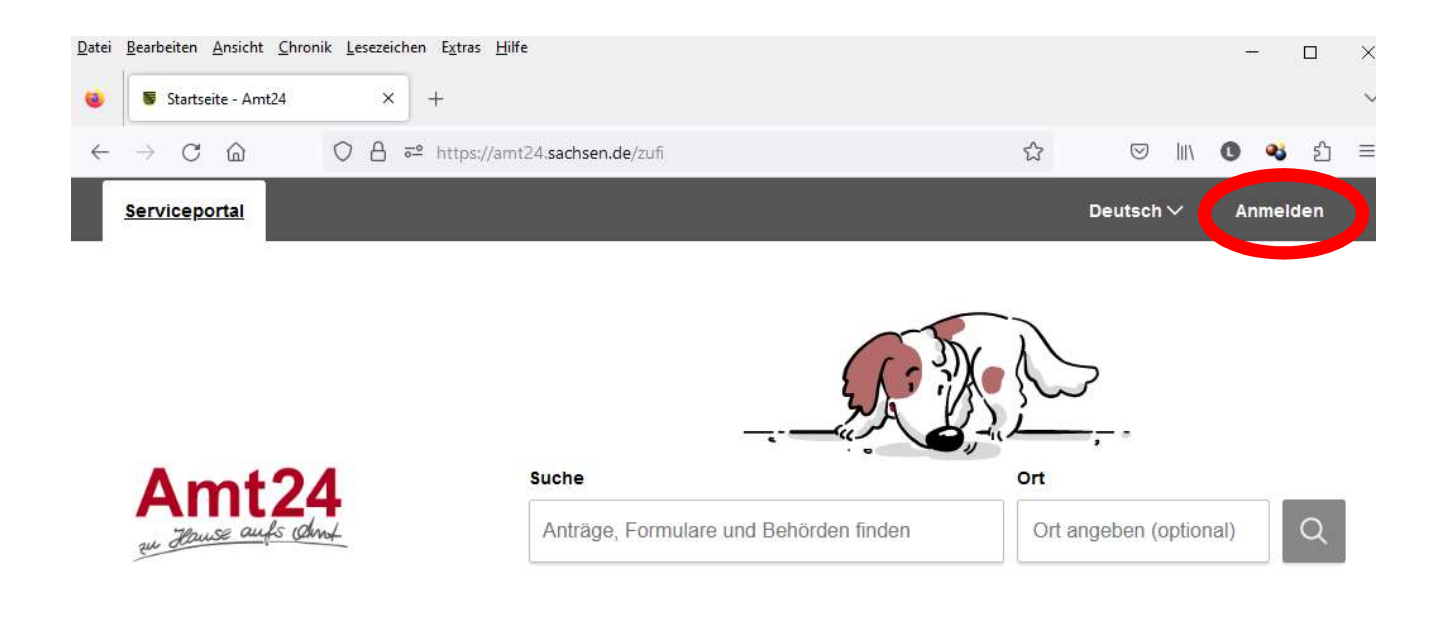

Anträge und Schriftsätze, für die durch Rechtsvorschrift Schriftform angeordnet ist, können in elektronischer Form mit einer qualifizierten elektronischen Signatur rechtswirksam unter der E-Mail-Adresse landratsamt@vogtlandkreis.de eingereicht werden. Bitte geben Sie in diesem Fall unbedingt ihre postalische Anschrift mit an.

- Öffnungszeiten<br>Mo, Fr Mo, Fr 09.00 Uhr – 12.00 Uhr nach Terminvereinbarung Di 09.00 Uhr – 12.00 Uhr und 13.00 Uhr – 17.00 Uhr
- Mi<br>
Mi  $09.00 \text{ Uhr} 12.00 \text{ Uhr}$  und 13.00 Uhr 17.00 Uhr<br>
Mi keine Sprechzeit<br>
Do  $09.00 \text{ Uhr} 12.00 \text{ Uhr}$  und 13.00 Uhr 18.00 Uhr
	- Do 09.00 Uhr 12.00 Uhr und 13.00 Uhr 18.00 Uhr

b) Klicken Sie auf der Seite, die sich nun öffnet rechts unten auf "Kostenfreies Servicekonto registrieren"

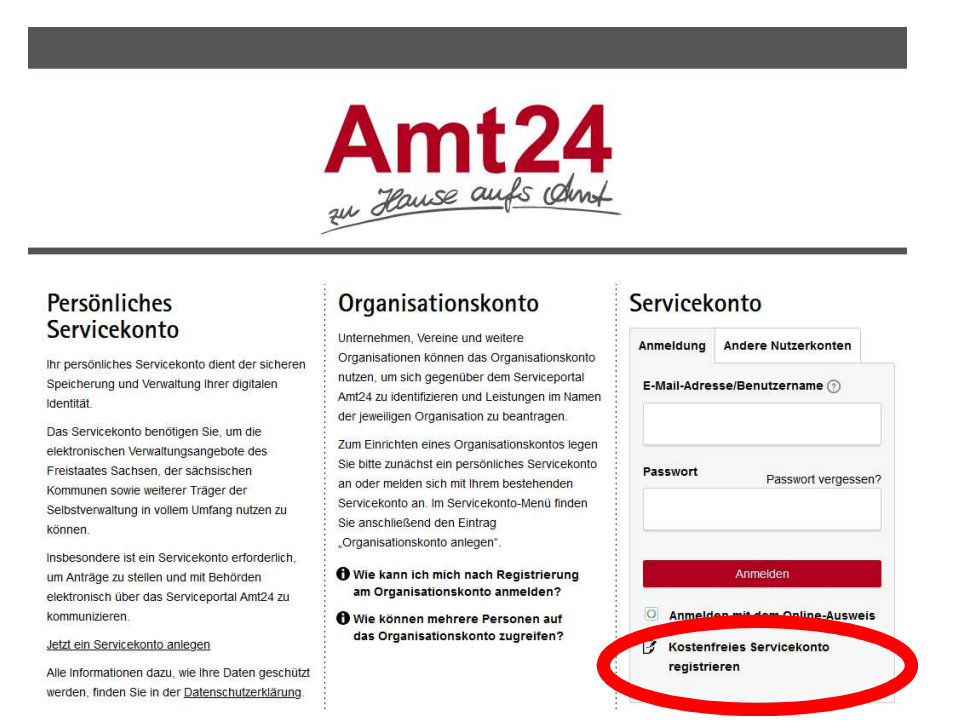

c) Geben Sie für die Registrierung Ihren Namen, Ihre Email-Adresse sowie eine zweite Email-Adresse (für evtl. Wiederherstellung des Kontos; kann Arbeits-Email oder weitere private Email-Adresse, ggf. auch bspw. Ehepartner sein) ein. Abschließen mit Weiter.

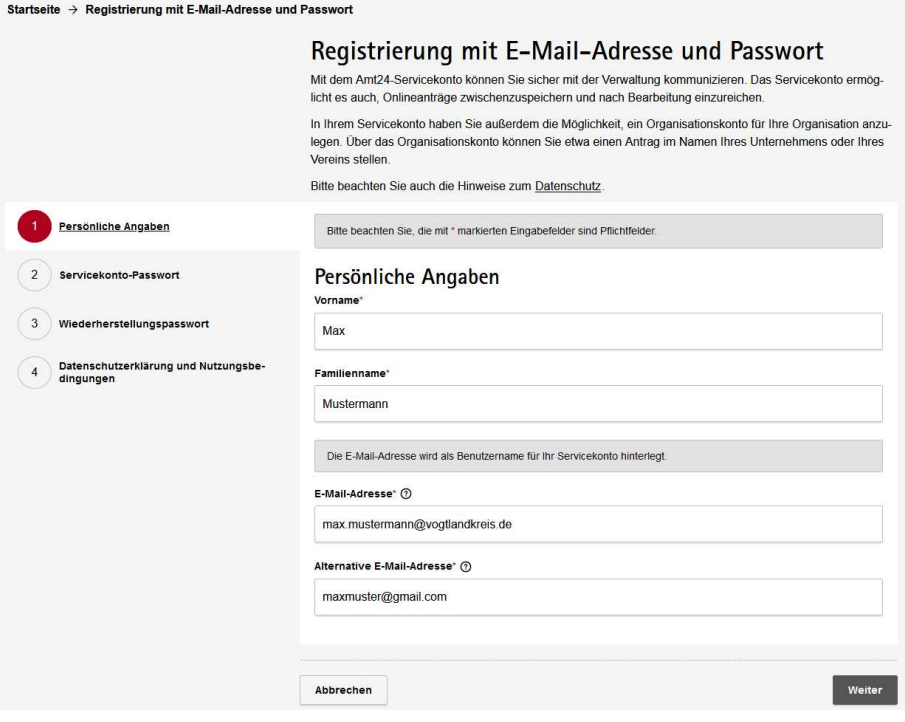

d) Vergeben Sie anhand der Kriterien ein Passwort und wiederholen dies nochmals. Dann Weiter.

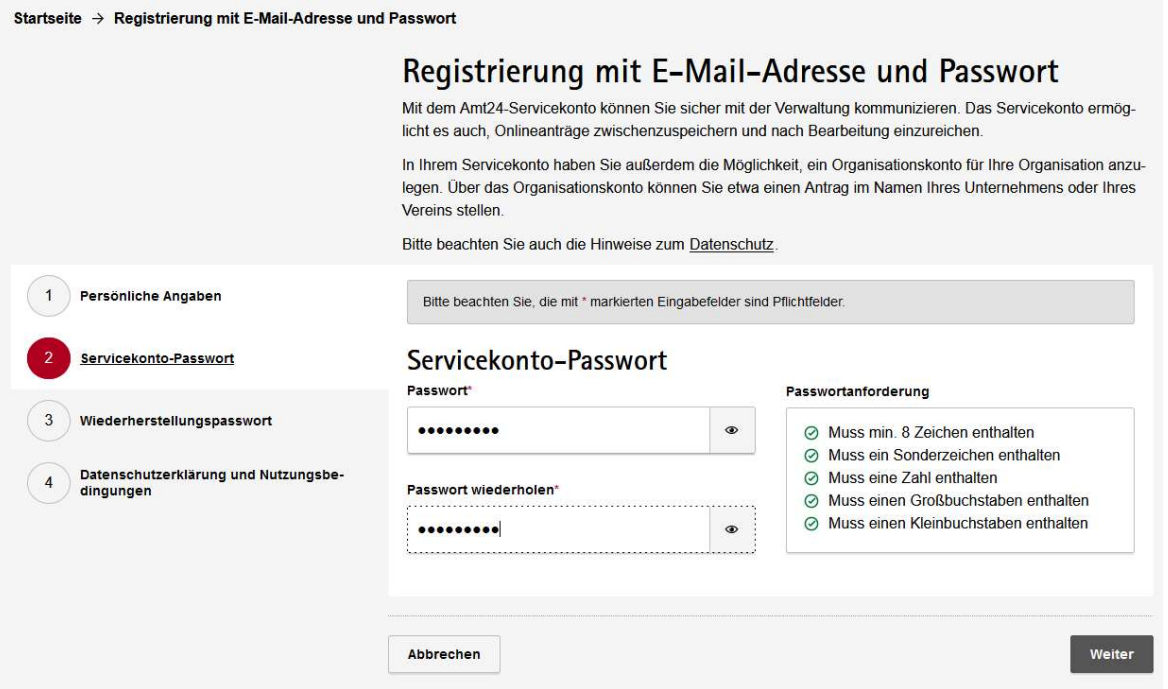

e) Ihnen wird nun ein Wiederherstellungspasswort für Ihr Service-Konto vergeben. Speichern Sie dieses ab oder drucken Sie sich die Seite aus. Setzen Sie den Haken (unten Mitte, wo Sie versichern, dass Passwort sicher aufzubewahren). Dann Weiter.

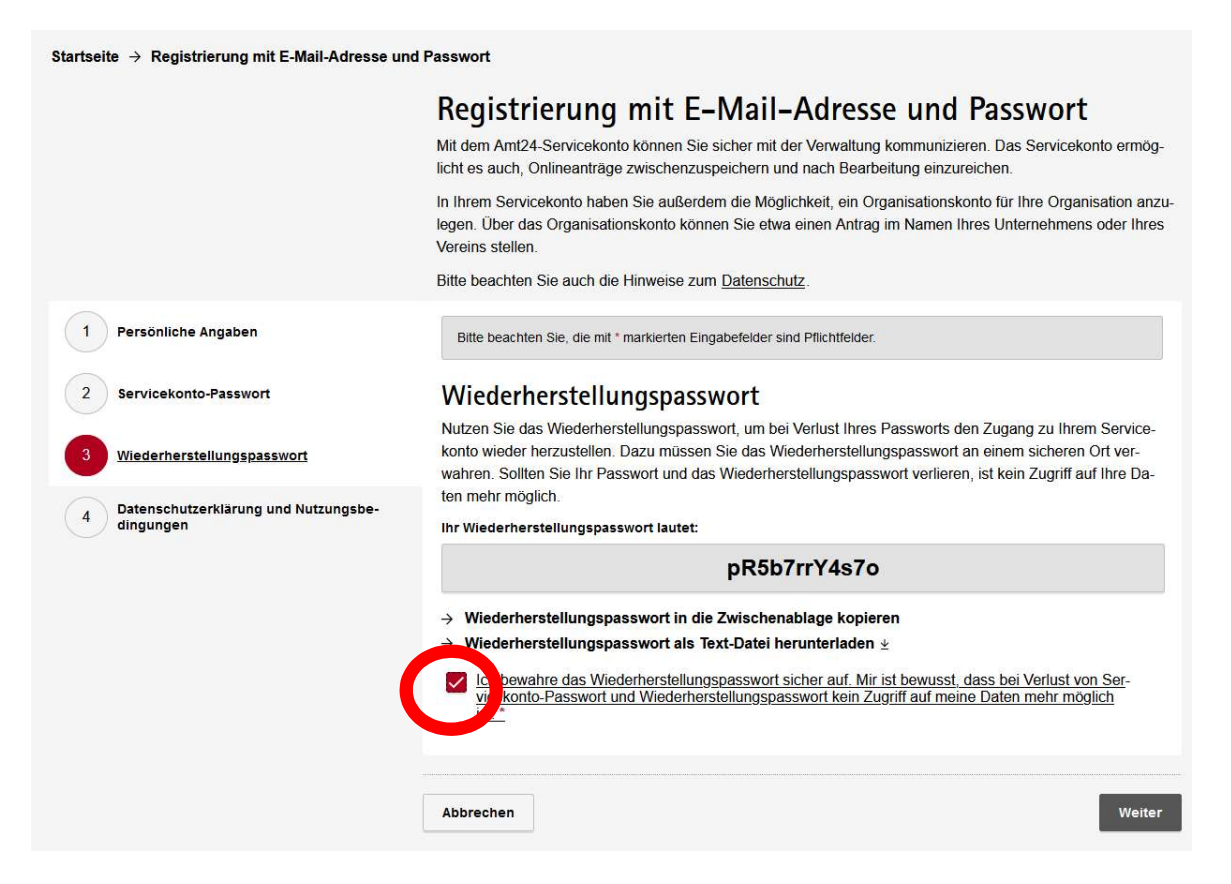

f) Schließen Sie die Registrierung ab, indem Sie die beide Haken zum Datenschutz und zu den Nutzungsbedingungen setzen (Mitte unten) und klicken Sie auf Registrieren.

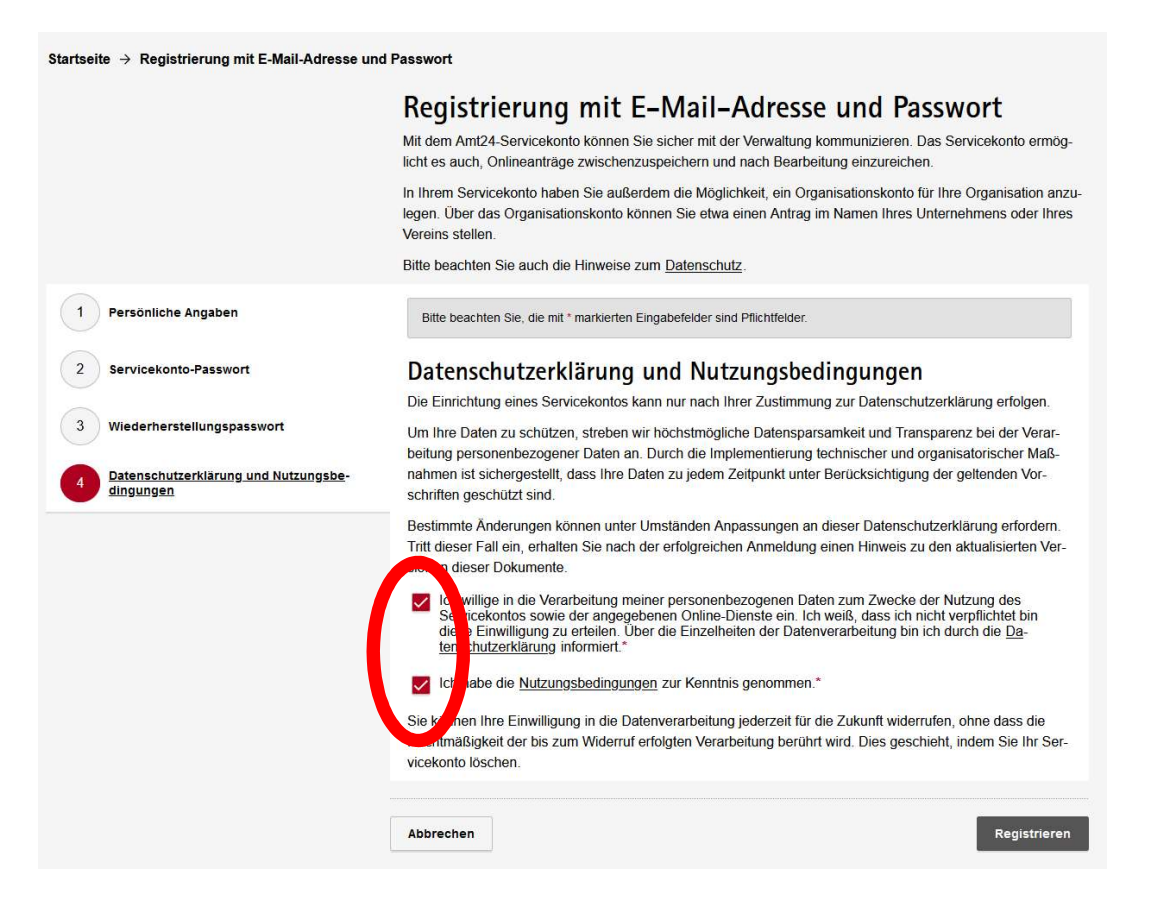

g) Sie erhalten innerhalb von wenigen Sekunden eine Email von Amt24. Bestätigen Sie Ihre Registrierung durch Klicken auf den Link (rot umrandet) in der Email. Damit ist die Registrierung abgeschlossen und Sie können sich anmelden.

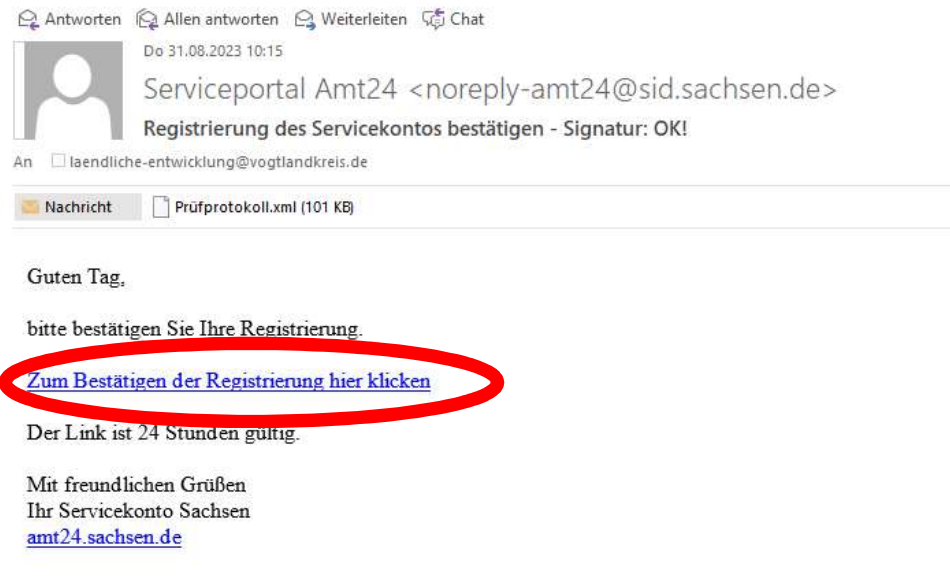

## 2. Landpachtverträge anzeigen

a) Öffnen Sie www.amt24.sachsen.de mit Ihrem Browser und klicken Sie rechts oben auf Anmelden:

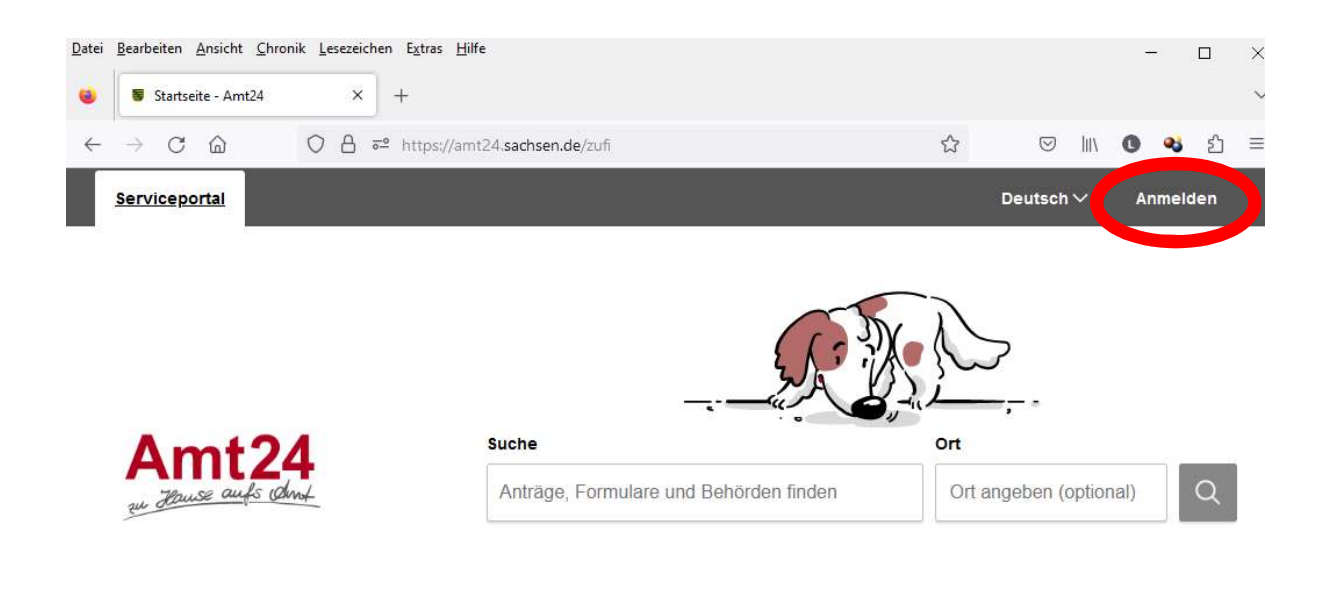

b) Melden Sie sich mit Ihrer registrierten Email-Adresse und dem bei der Registrierung von Ihnen vergebenen Passwort an.

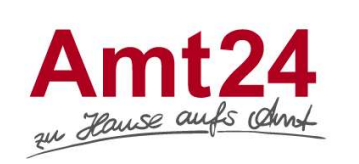

#### Persönliches Servicekonto

Ihr persönliches Servicekonto dient der sicheren Speicherung und Verwaltung Ihrer digitalen Identität

Das Servicekonto benötigen Sie, um die elektronischen Verwaltungsangebote des Freistaates Sachsen, der sächsischen Kommunen sowie weiterer Träger der Selbstverwaltung in vollem Umfang nutzen zu können.

Insbesondere ist ein Servicekonto erforderlich, um Anträge zu stellen und mit Behörden elektronisch über das Serviceportal Amt24 zu kommunizieren.

Jetzt ein Servicekonto anlegen Alle Informationen dazu wie Ihre Daten geschützt

werden, finden Sie in der Datenschutzerklärung.

n Was ist eine digitale Identität? O Wie sicher sind meine Daten?

### Organisationskonto

Unternehmen, Vereine und weitere Organisationen können das Organisationskonto nutzen, um sich gegenüber dem Serviceportal Amt24 zu identifizieren und Leistungen im Namen der jeweiligen Organisation zu beantragen.

Zum Einrichten eines Organisationskontos legen Sie bitte zunächst ein persönliches Servicekonto an oder melden sich mit Ihrem bestehenden Servicekonto an. Im Servicekonto-Menü finden Sie anschließend den Eintrag "Organisationskonto anlegen"

 $\bullet$  Wie kann ich mich nach Registrierung am Organisationskonto anmelden?

O Wie können mehrere Personen auf das<br>Organisationskonto zugreifen?

#### Servicekonto

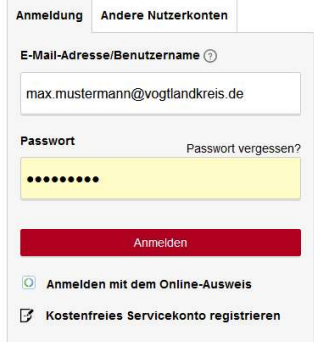

c) Geben Sie in dem sich öffnenden Fenster bei Suche "Landpachtvertrag" und bei Ort Ihren Ort bzw. die PLZ ein. Klicken Sie dann auch das Lupen-Symbol.

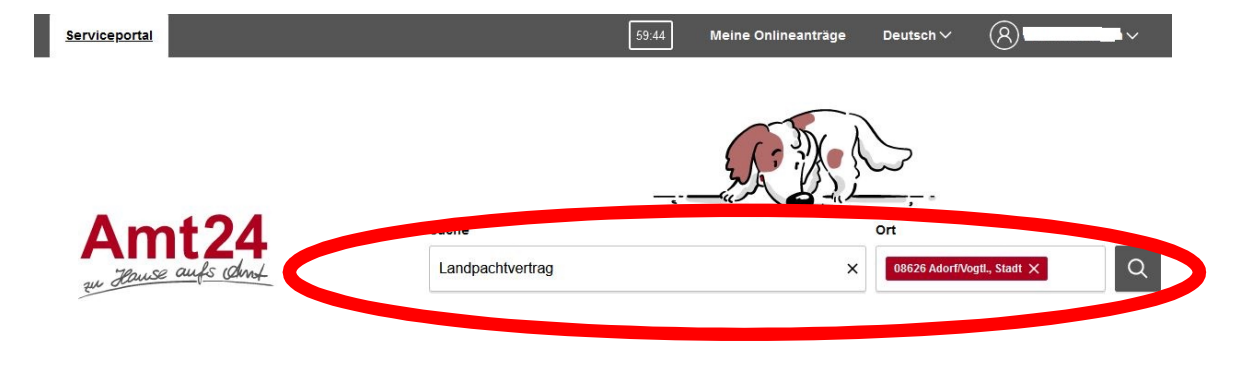

d) Klicken Sie nun auf "Landpachtvertrag anzeigen"

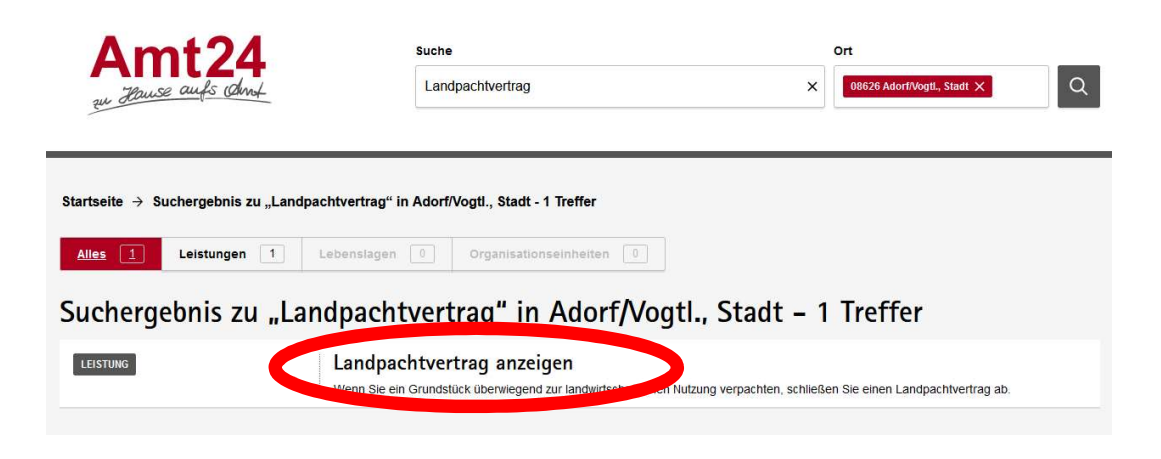

## e) Und erneut auf "Landpachtvertrag anzeigen.

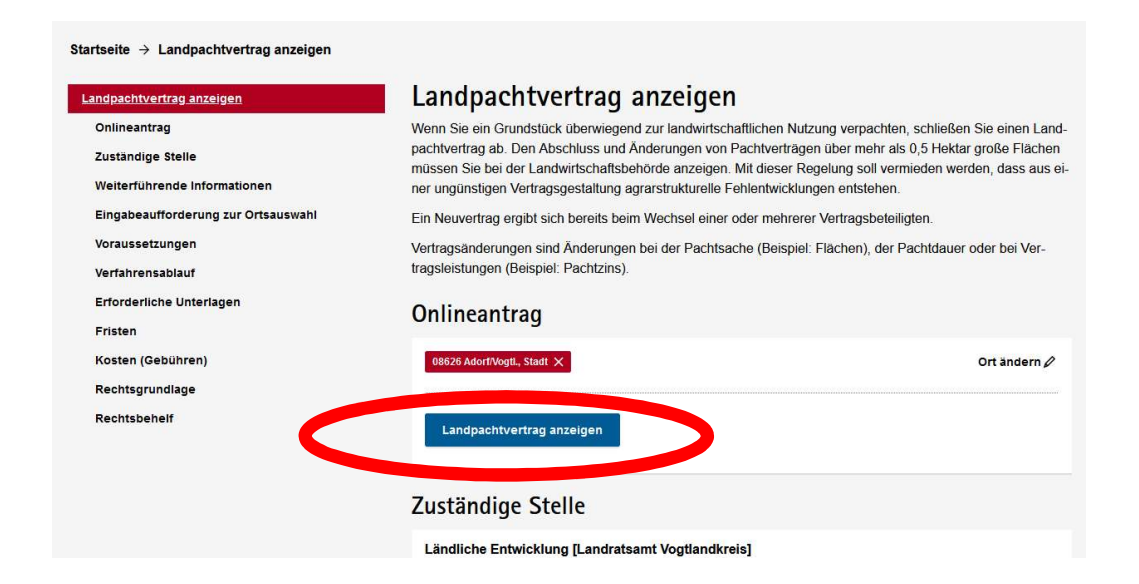

f) Nun haben Sie das eigentliche Menü der Landpachtanzeige erreicht. Machen Sie im Formular die entsprechenden Angaben, ob Sie als Pächter oder Verpächter anzeigen, ob es sich um einen Neuvertrag bzw. um eine Änderung eines bestehenden Vertrages handelt, und ob Sie per Email oder postalisch kontaktiert werden wollen. Dann Weiter.

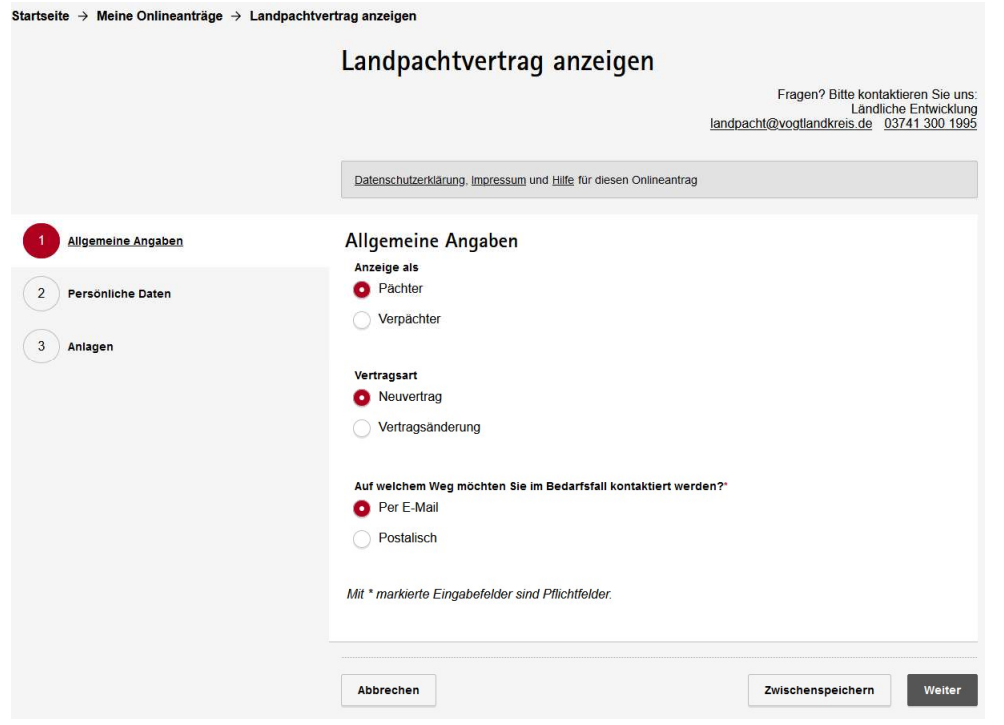

g) Geben Sie Ihre persönliche Daten zum Antrag ein. Im Falle der postalischen Benachrichtigung ist Ihre vollständige Adresse erforderlich. Dann Weiter.

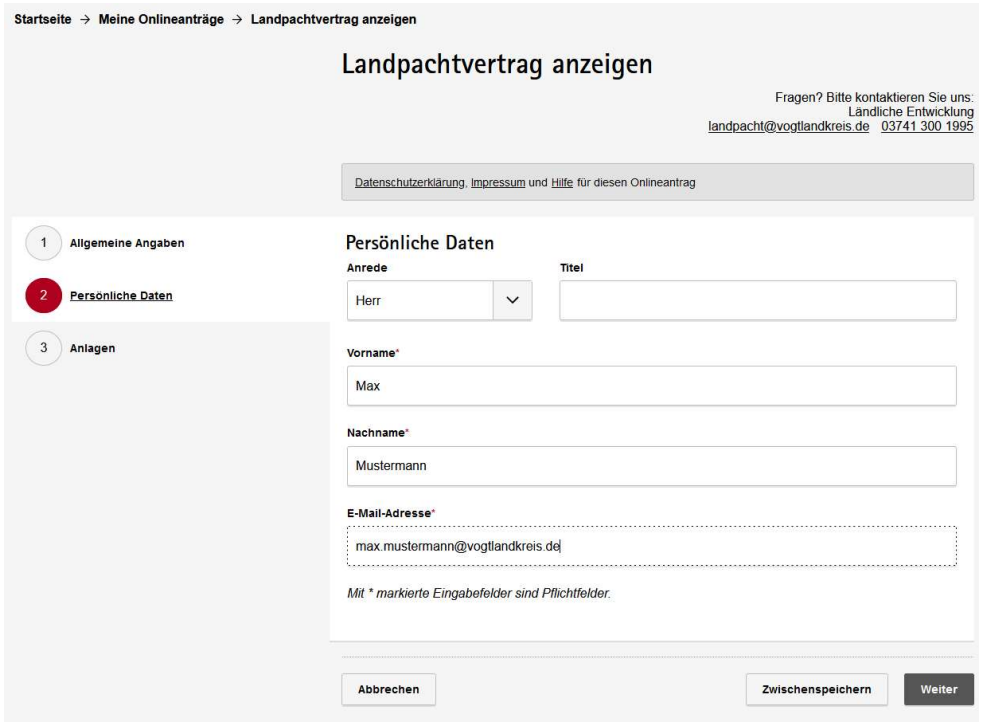

h) Nun ziehen Sie den betreffenden Pachtvertrag entweder aus dem Datei-Explorer direkt auf das entsprechende Feld oder klicken Sie auf Datei auswählen und wählen die Datei aus. Als Dateiformat sind .pdf und alle gängigen Bildformate zulässig. Es ist nur möglich, eine einzige Datei hochzuladen. Dann klicken Sie auf "Weiter zur Zusammenfassung"

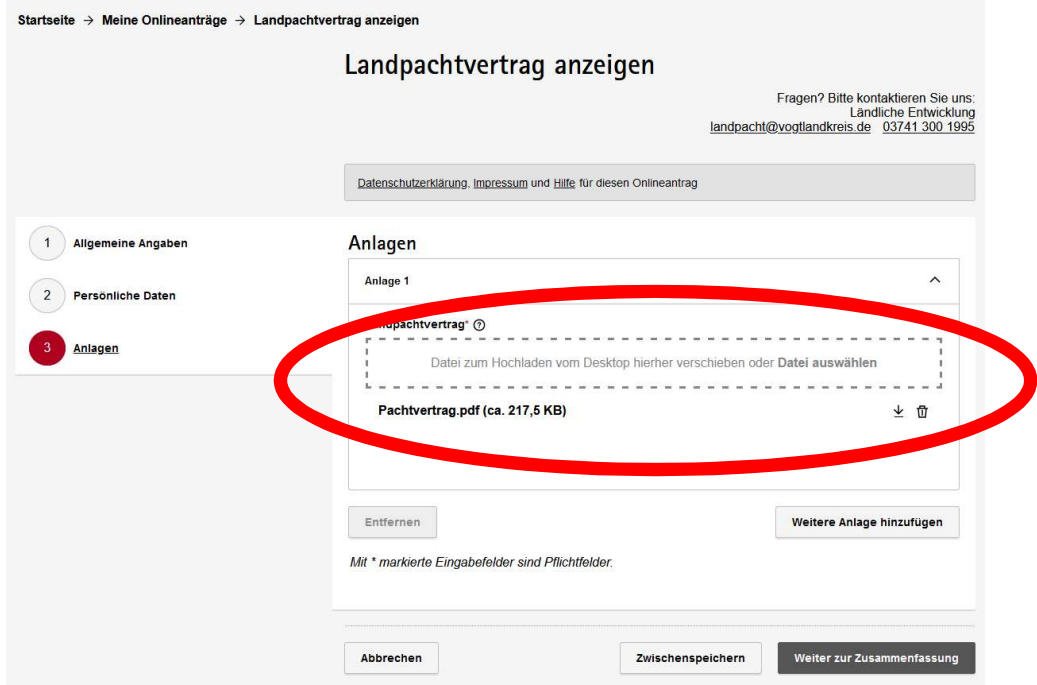

i) Prüfen Sie auf der folgenden Seite nochmals Ihre gemachten Angaben. Wenn alles richtig ist, dann auf "Antrag senden" und der Pachtvertrag ist angezeigt. Geschafft!

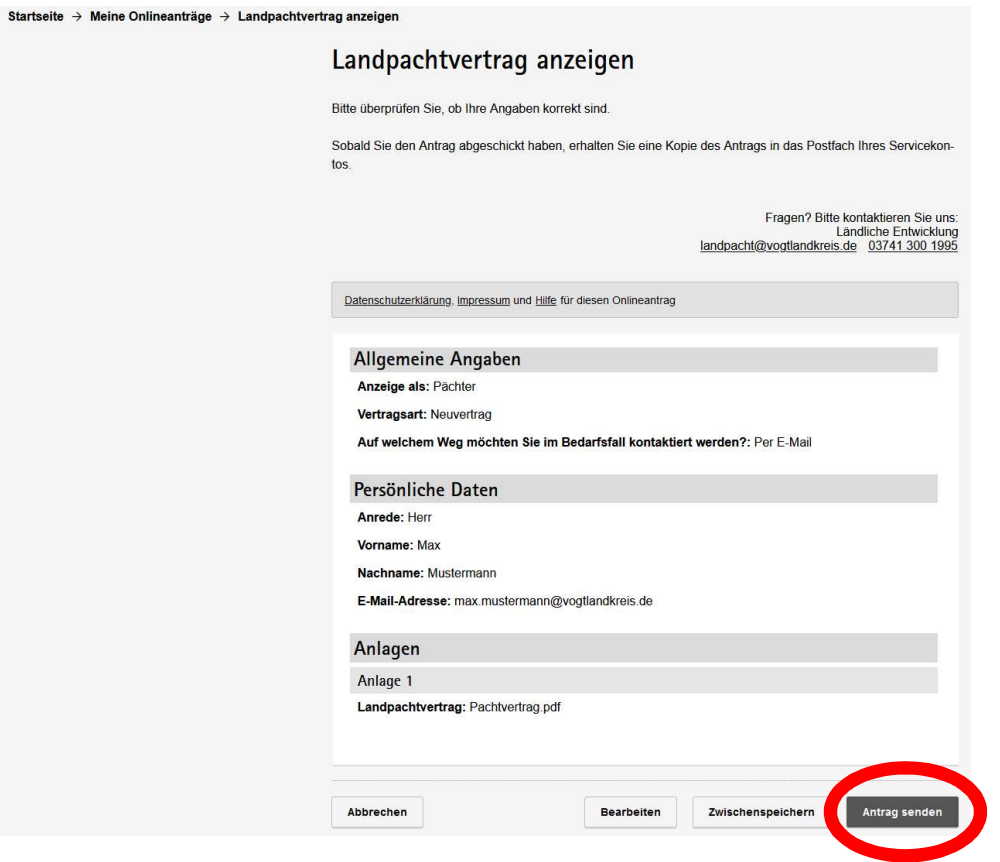

j) Sobald Sie den Antrag abgeschickt haben, erhalten Sie eine Kopie des Antrags in das Postfach Ihres Servicekontos. Zu Ihrem Service-Konto kommen Sie, wenn Sie auf den Pfeil rechts neben Ihrem Benutzernamen und dann weiter auf Servicekonto  $\rightarrow$  Postfach klicken.

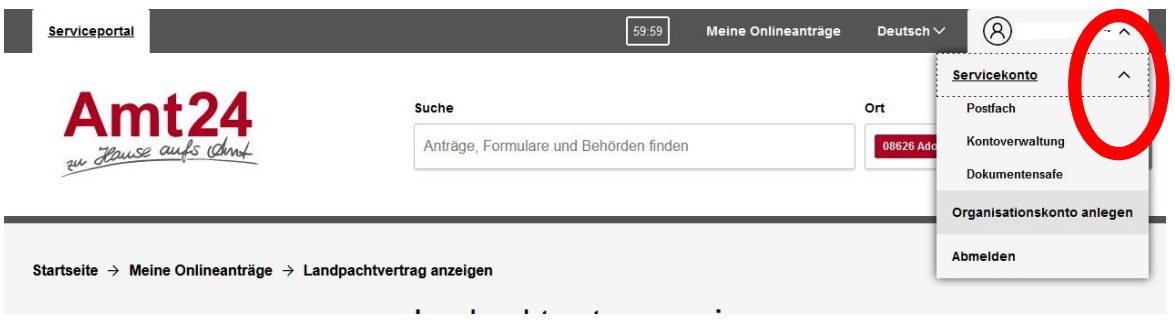

Im Postfach sind dann alle von Ihnen angezeigten Anträge abgelegt.

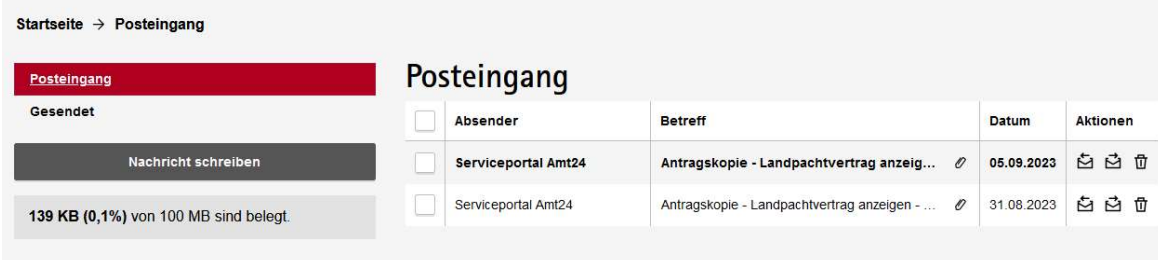

Sie können nun den jeweiligen Antrag nochmals ansehen bzw. für Ihre Unterlagen die Anzeige herunterladen bzw. ausdrucken.

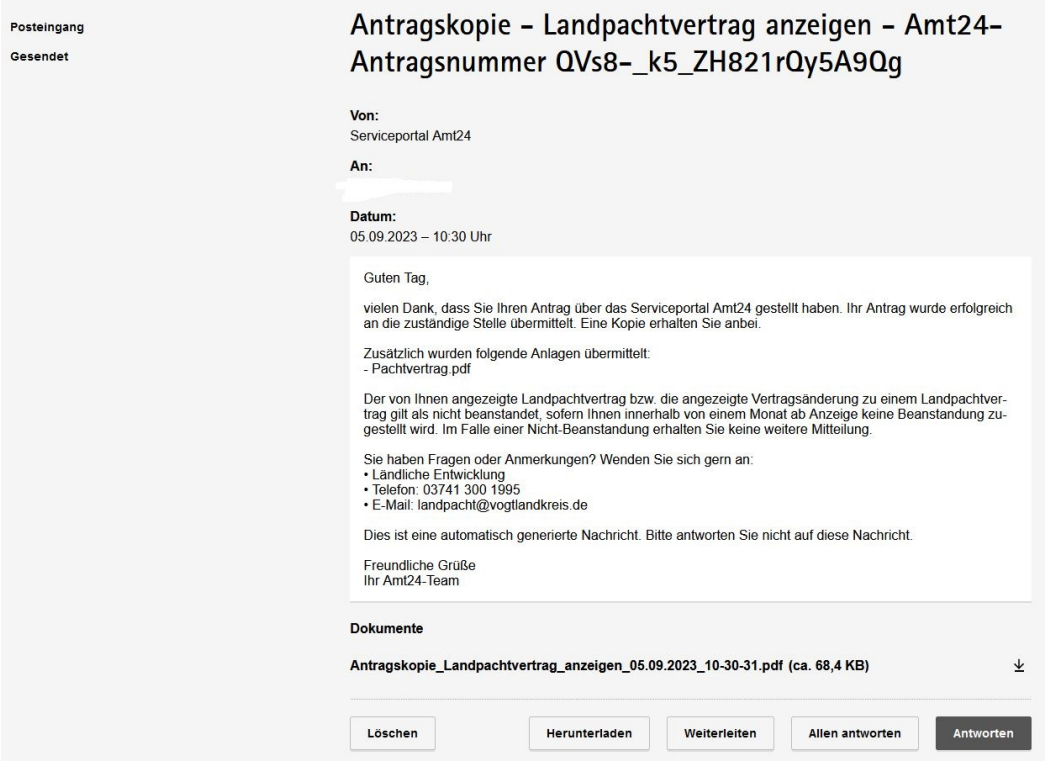

Der so angezeigte Landpachtvertrag bzw. die so angezeigte Vertragsänderung zu einem Landpachtvertrag gilt als nicht beanstandet, sofern innerhalb von einem Monat ab Anzeige keine Beanstandung zugestellt wird. Für den Fall der Nicht-Beanstandung entfällt somit jede weitere Mitteilung.

Die untere Landwirtschaftsbehörde würde sich über die rege Nutzung des neuen Zugangsweges freuen, der allen Beteiligten Kopier- und Versandaufwand spart.

Sie haben Fragen oder Anmerkungen? Wenden Sie sich gern an:

Landratsamt Vogtlandkreis, SG Ländliche Entwicklung

Telefon: 03741 300 1995

E-Mail: landpacht@vogtlandkreis.de

Vielen Dank Ihre untere Landwirtschaftsbehörde des Vogtlandkreises